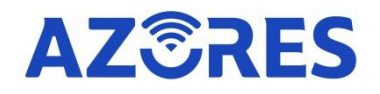

# **AX1800 & AX1800-DUO WiFi-6 Wireless Router Manual**

Azores Networks, LLC

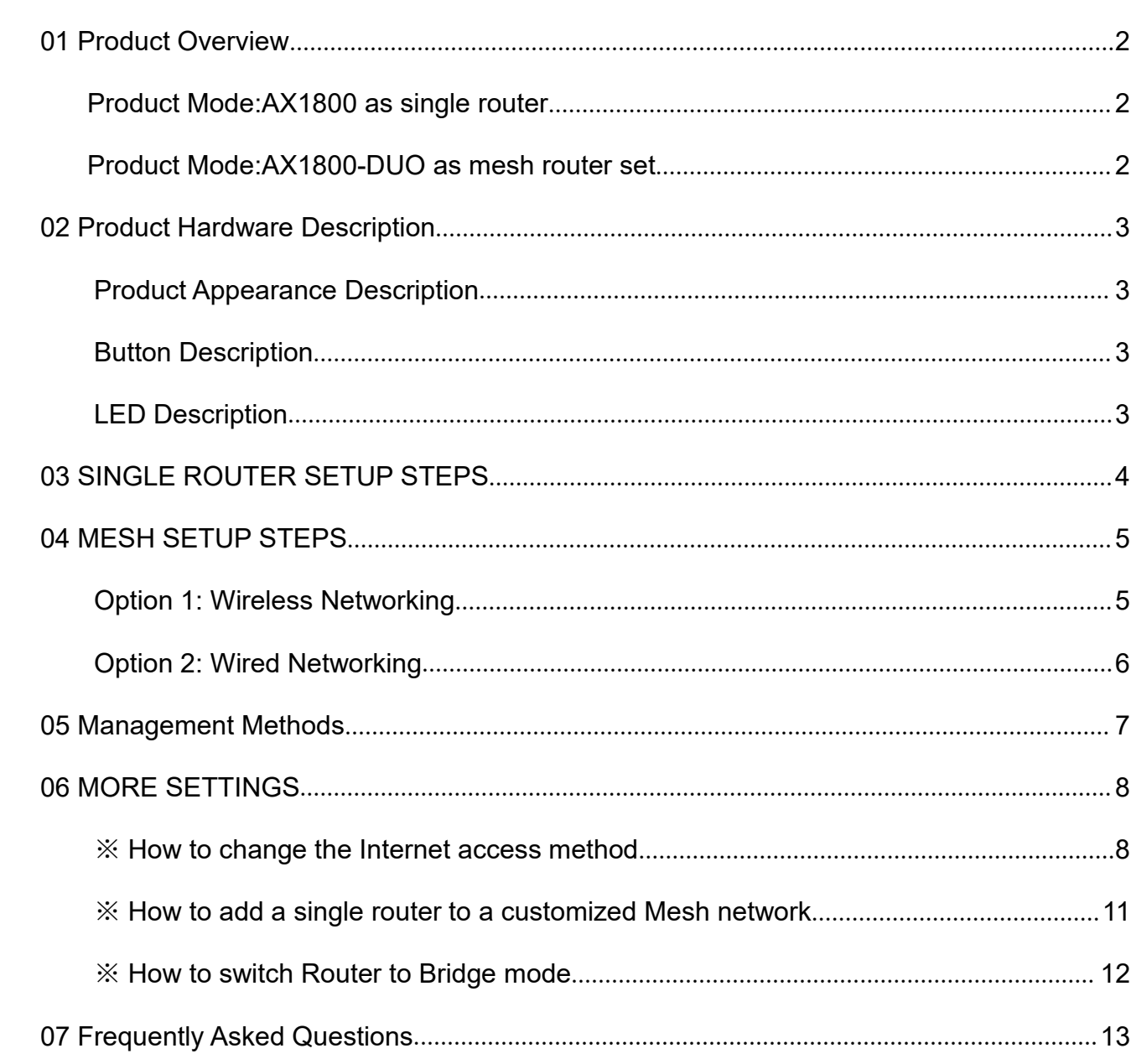

### Contents

### <span id="page-2-0"></span>**01 Product Overview**

Thank you for choosing our product.

Please read this electronic manual before use.

#### <span id="page-2-1"></span>**Product Mode:AX1800 as single router**

AX1800 is an AP without Mesh function by default.Please refer to **SINGLE ROUTER SETUP STEPS** for network setup.

#### <span id="page-2-2"></span>**Product Mode:AX1800-DUO as mesh router set**

AX1800-DUO contains two APs(Main AP and satellite AP) distinguished by the label on the bottom of the device. Please refer to **SINGLE ROUTER SETUP STEPS** (for Main AP) & **MESH SETUP STEPS** (for Satellite AP) for network setup.

### <span id="page-3-0"></span>**02 Product Hardware Description**

#### <span id="page-3-1"></span>**Product Appearance Description**

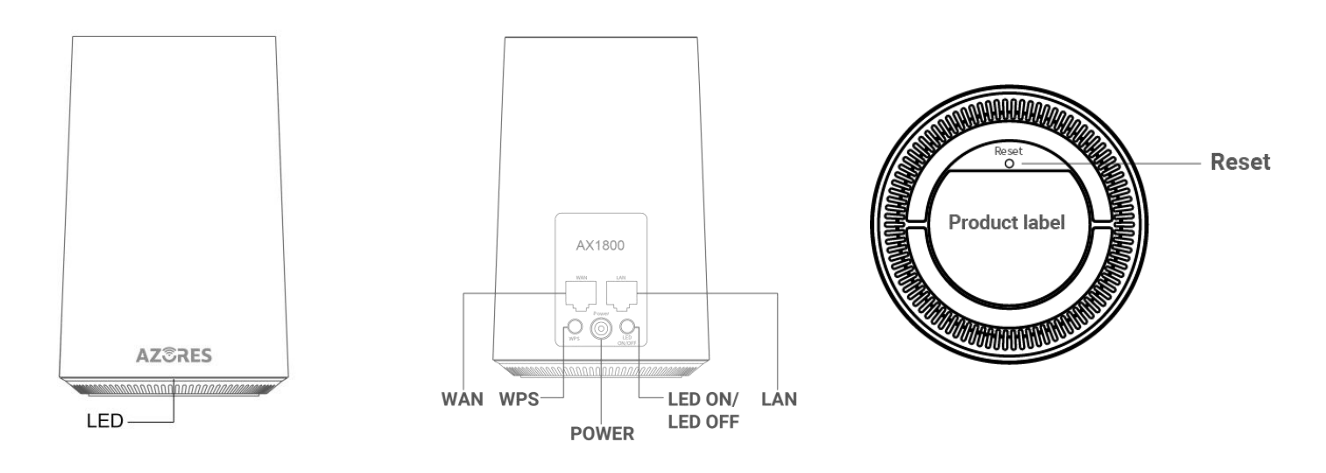

#### <span id="page-3-2"></span>**Button Description**

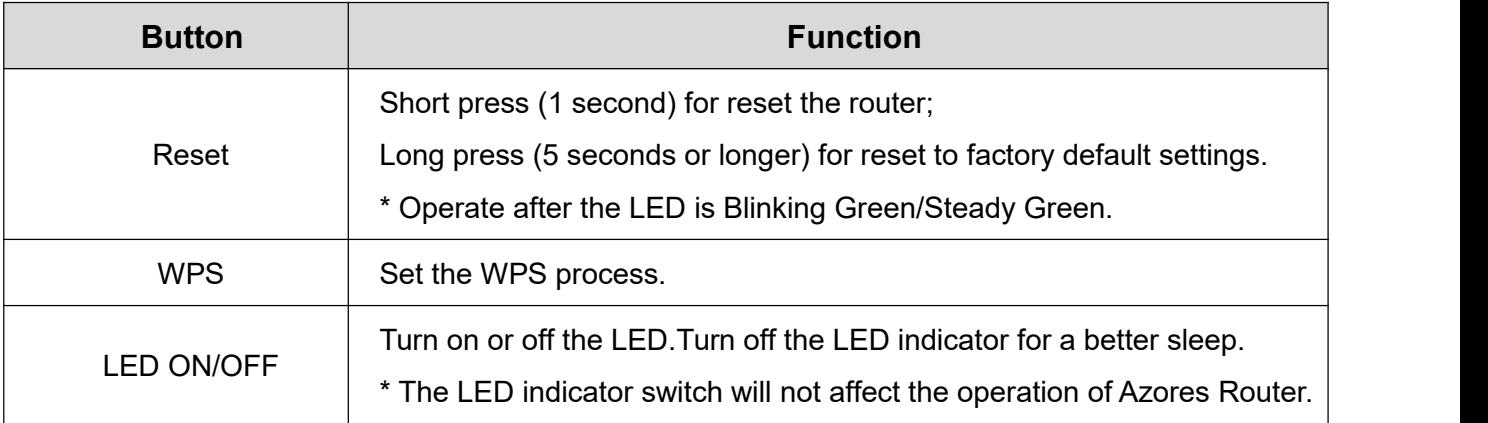

#### <span id="page-3-3"></span>**LED Description**

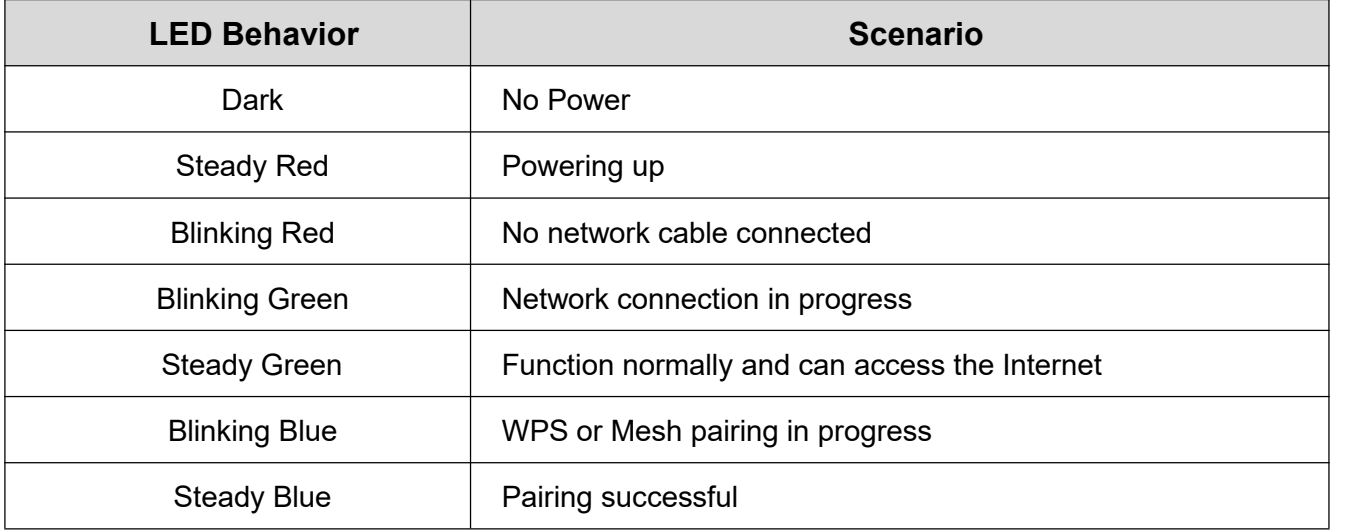

### <span id="page-4-0"></span>**03 SINGLE ROUTER SETUP STEPS**

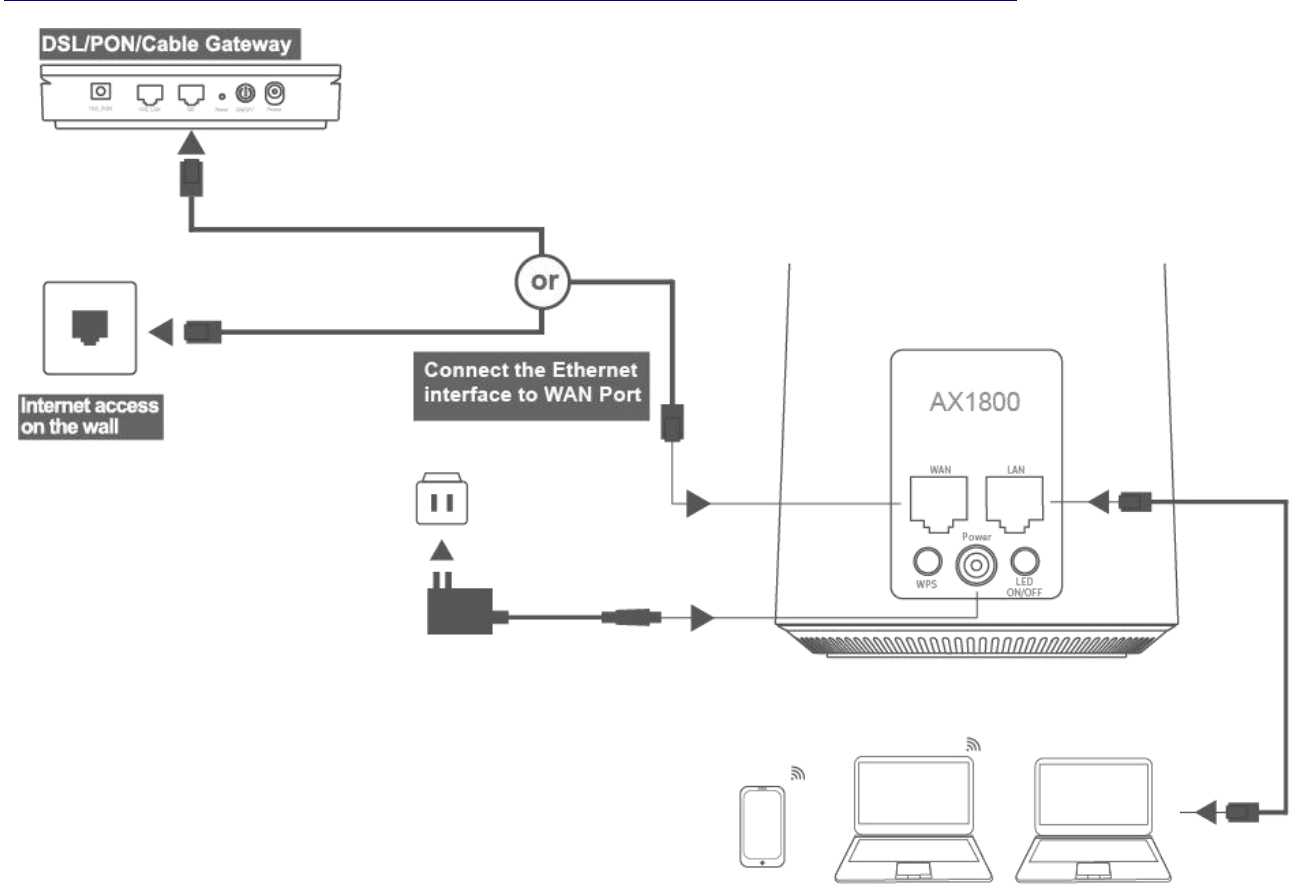

The Azores Router can be connected according to the diagram above.

01 Note the DSL/PON/Cable Gateway must be connected to the WAN port of Azores Router. When it is connected to the Internet, the LED light is steady green. If you can, place the Azores Router in an open area such as a table or a shelf.

02 Wired devices can be connected directly to LAN port for Internet access. Wireless devices can use the network name (SSID) & password (see the sticker on the bottom of Azores Router) to connect to Internet.

### <span id="page-5-0"></span>**04 MESH SETUP STEPS**

Choose one of the following methods to setup your Mesh Set(AX1800-DUO).

#### <span id="page-5-1"></span>**Option 1: Wireless Networking**

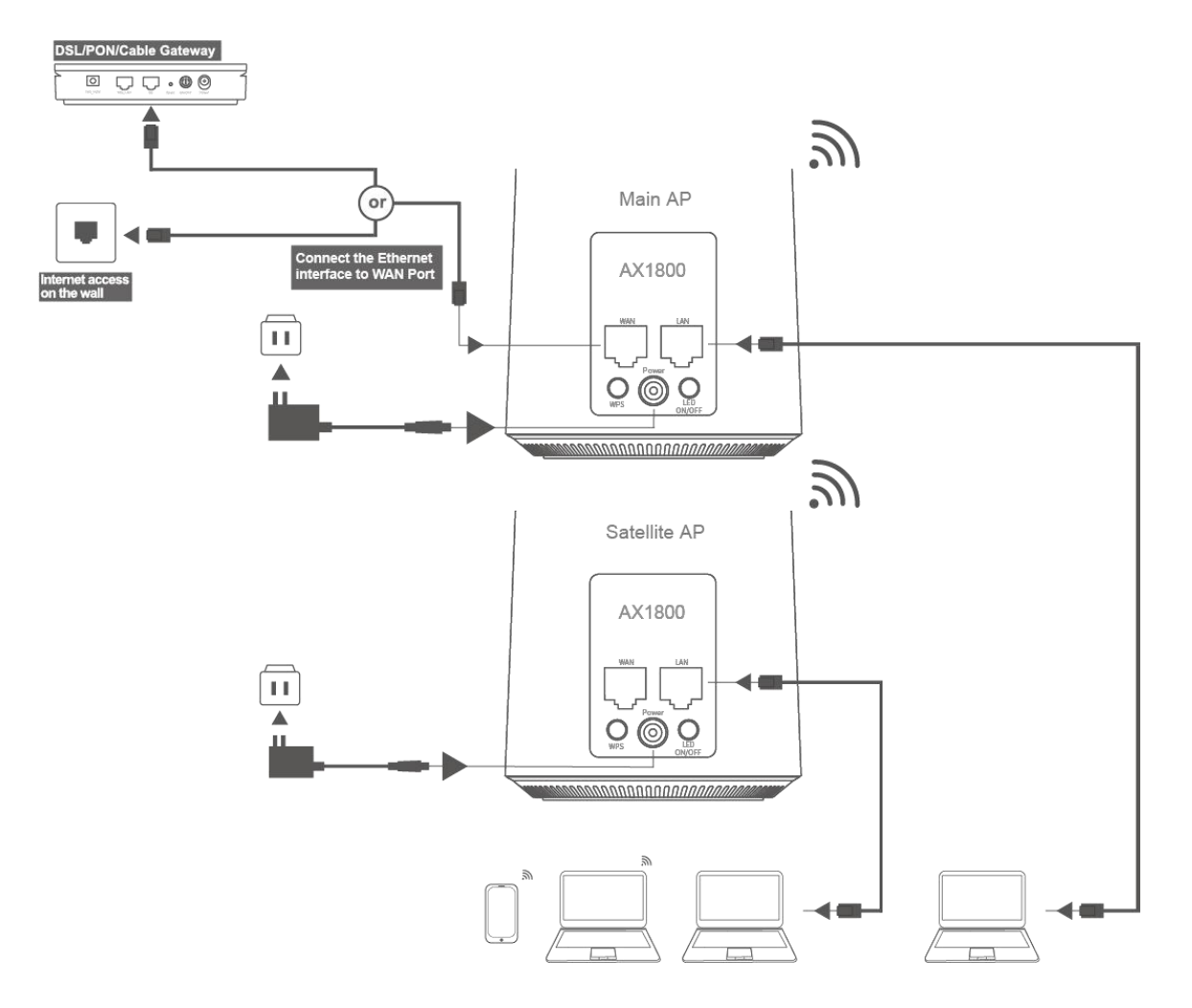

01 Main AP refers to **SINGLE ROUTER SETUP STEPS** to complete the connection.

02 Place the Satellite AP at a proper location based on your home layout.

03 Just power on the Satellite AP and wait for about 5 minutes.When the LED is Steady Green, then the Mesh networking is successful.

Tip: To optimize wireless performance, place the Satellite AP in a location that minimizes the barrier (such as wall, door, and floor) between the Main AP and Satellite AP. We recommend one wall/door/floor between the Main AP and Satellite AP.

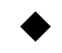

#### <span id="page-6-0"></span>**Option 2: Wired Networking**

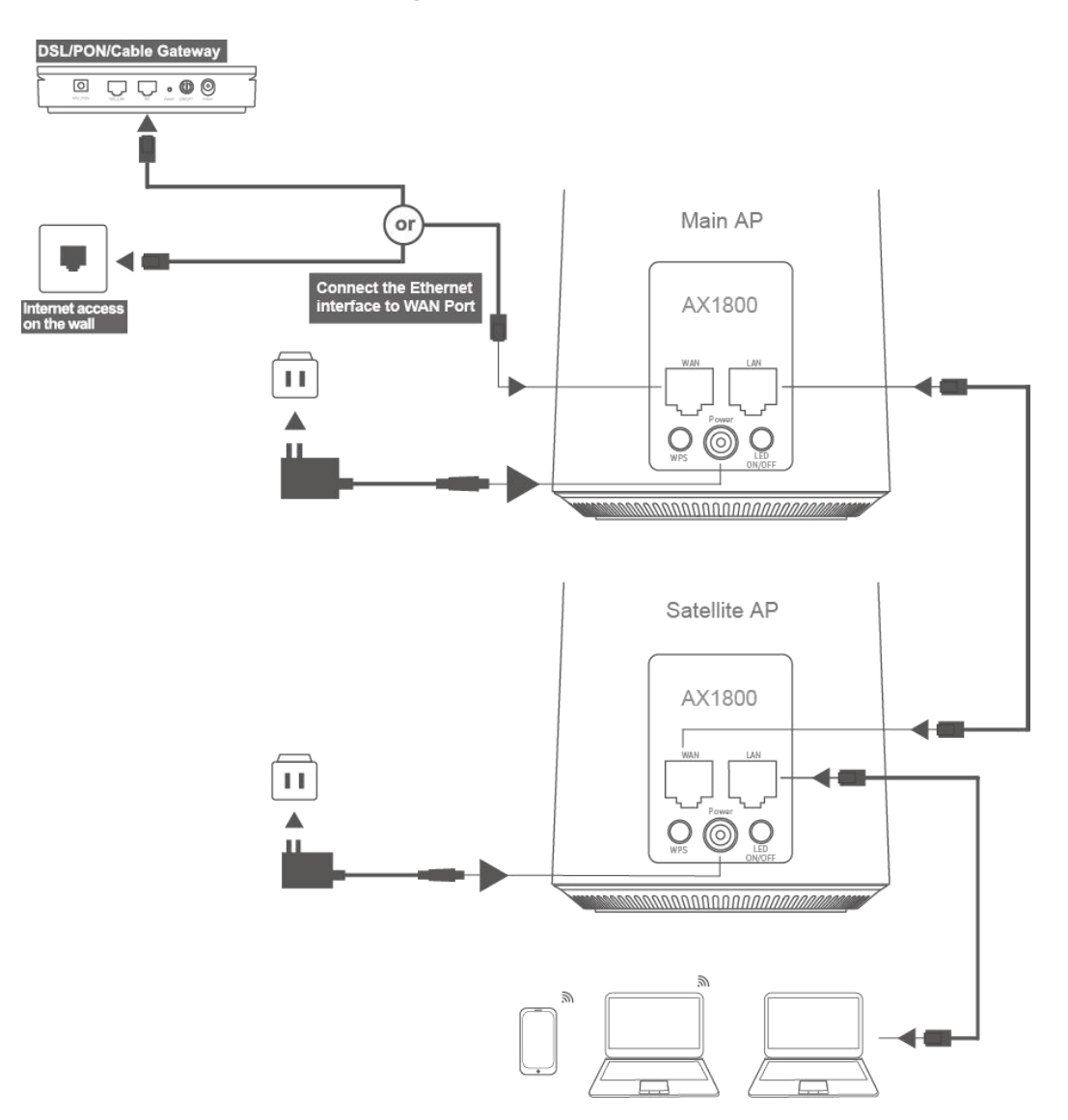

01 Main AP refers to **SINGLE ROUTER SETUP STEPS** to complete the connection.

02 Place the Satellite AP at a proper location based on the cable deployment in your home.

03 Connect the Satellite AP to LAN port of your Main AP via network cable.

04 Power on the Satellite AP. When the LED is Steady Green, then the Mesh networking is successful.

\*Note:

(1) If you know there is a spot in your home,where the Wi-Fi signal is the weakest. Try place the Satellite AP midway between the Main AP and the weakest spot.

(2) When Main AP and Satellite AP pairing successfully, the SSID and Password would be same, that is showing on the bottom of Main AP.

## <span id="page-7-0"></span>**05 Management Methods**

#### **Option 1:HTTP**

01 Connect your device to the Router using wireless or wired connection.

02 Open an Internet browser and enter http://192.168.0.1(or http://azoresrouter.com). You can modify WAN configuration, router configuration, single SSID for 2.4G and 5G network, guest Wi-Fi network, and retrieve your wireless network status.

#### **Option 2:Azores Router APP**

- 01 Connect your Mobile device to Wi-Fi network according to the Wi-Fi SSID and password sticker on the bottom of Azores Router.
- 02 Download mobile APP software by scanning the QR code below or visiting <https://azoresnetworks.com/pages/app-download> in the browser.

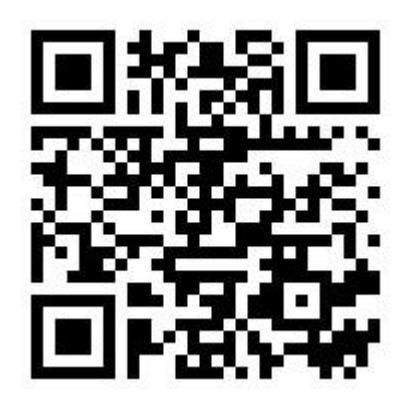

Scan QR code to download Azores Router APP

03 Follow the APP guidance to log in.

04 Enter the "My Wi-Fi" menu to modify WiFi configuration or perform other operations.

\*Note: If you want to use the mobile device to perform other operations on the router, follow the instructions on the mobile APP.

# <span id="page-8-0"></span>**06 MORE SETTINGS**

#### <span id="page-8-1"></span>※ **How to change the Internet access method**

01 Wireless access terminals (such as mobile phones, PAD, laptops, etc.) or wired access terminals can open the browser to visit http://192.168.0.1(or http://azoresrouter.com), and configure the router device.

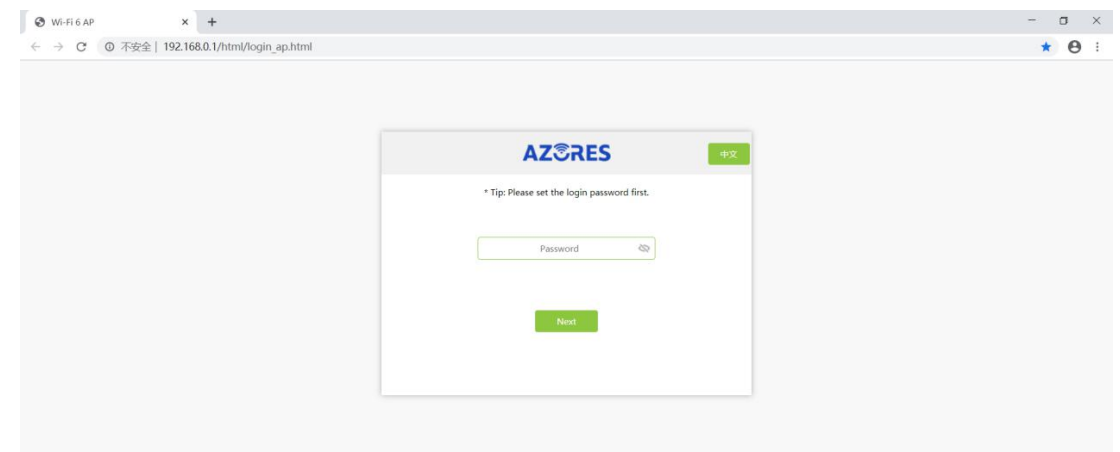

02 Password needs to be set for the first time login, click "Next". Please remember this login password.

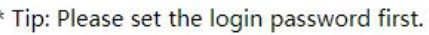

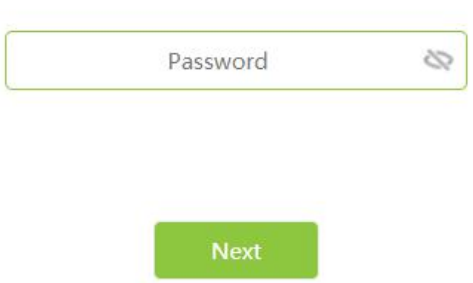

03 Set Internet configuration.

 If the home broadband service has been opened and the home router has been deployed, you can connect this Router device to the home router's LAN Ethernet port (or wall Ethernet port), you can select "DHCP", then click "Next".

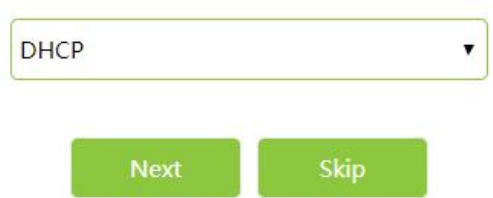

 If the home broadband service has been activated, but dial-up is required to activate the Internet, you can select "PPPoE", fill in the broadband account and password, and click "Next".

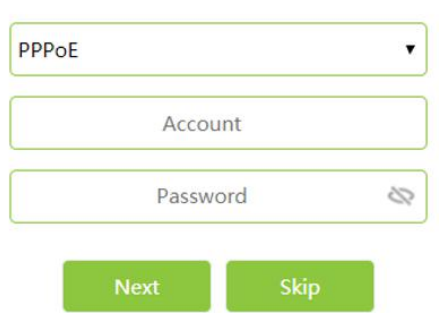

\*Note:If you forget your broadband account password, you can inquire from the broadband operator.

\*Note:"Skip" defaults to "DHCP" mode.

04 Set Wi-Fi name and password (you can modify the Wi-Fi name).

The device selects "The password is the same as the login password" by default, clicks "Next"directly, which means that the default wireless password is the same as the login password;

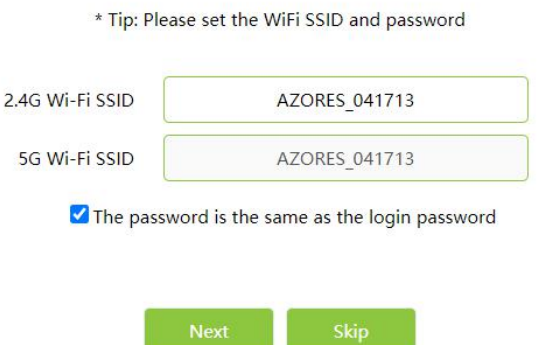

 If you do not check "The password is the same as the login password", you can set a new Wi-Fi password and click "Next".

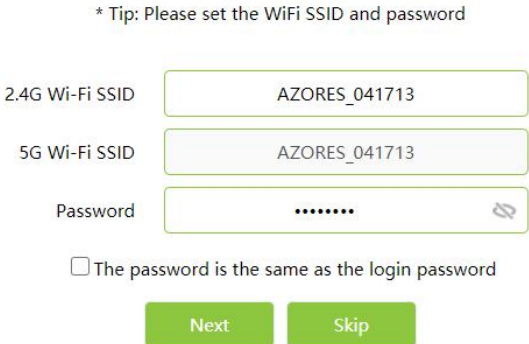

- If you click "Skip", the Wi-Fi name and password will still be the information shown on the bottom of the device.
- 05 Click "Complete" to complete the configuration.

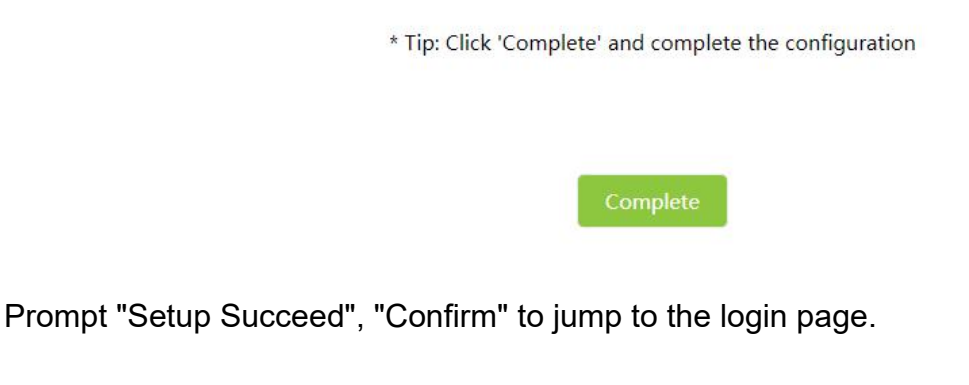

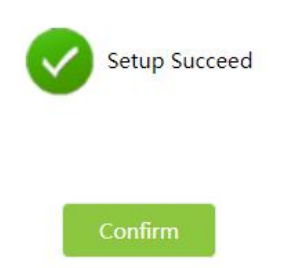

After "Confirm", the wireless terminal can reconnect to the new Wi-Fi name and password.

After completing the settings for the first login, you can use the login password you just set to enter and perform operations such as user password modification, Wi-Fi modification, firmware version check and so on.

It is recommended to check the firmware version and update to the latest version after completing the installation.

#### <span id="page-11-0"></span>※ **How to add a single routerto a customized Mesh network**

For duplexes, villas, and large-area residents, you can purchase multiple Azores Routers of the same model to join the Mesh network to improve WiFi network coverage.

**If you have purchased AX1800 before,please refer to the following steps 01 and 02 to set an AP as Main AP firstly.And then continue to configure according steps 03,04,05.**

01 (Previous item) Visit http://192.168.0.1(or http://azoresrouter.com) and using the login password to login.

02 (Previous item) "Router Mode Settings" select "Main AP",then click "Save", the device will restart automatically.

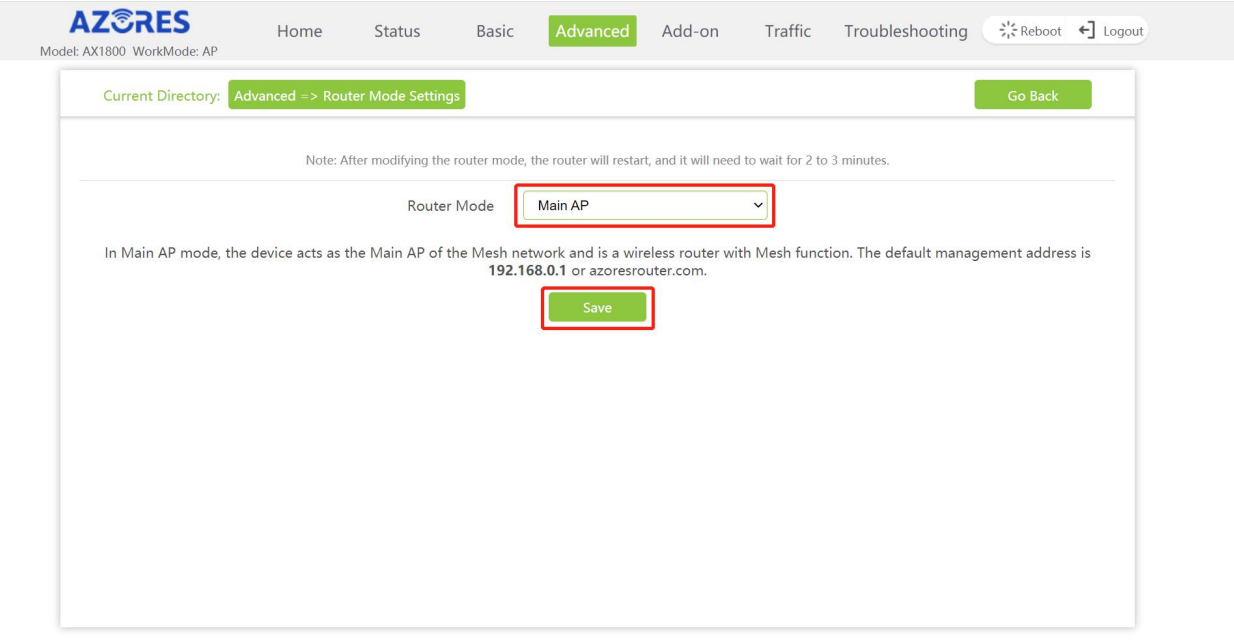

**If you have purchased AX1800-DUO before,there is already a Main AP,no need to perform steps 01 and 02.And then continue to configure according steps 03,04,05.**

03 (New item) Visit http://192.168.0.1(or http://azoresrouter.com) and using the login password to login.

04 (New item) "Router Mode Settings" select "Satellite AP" and click "Save", the device will restart automatically.

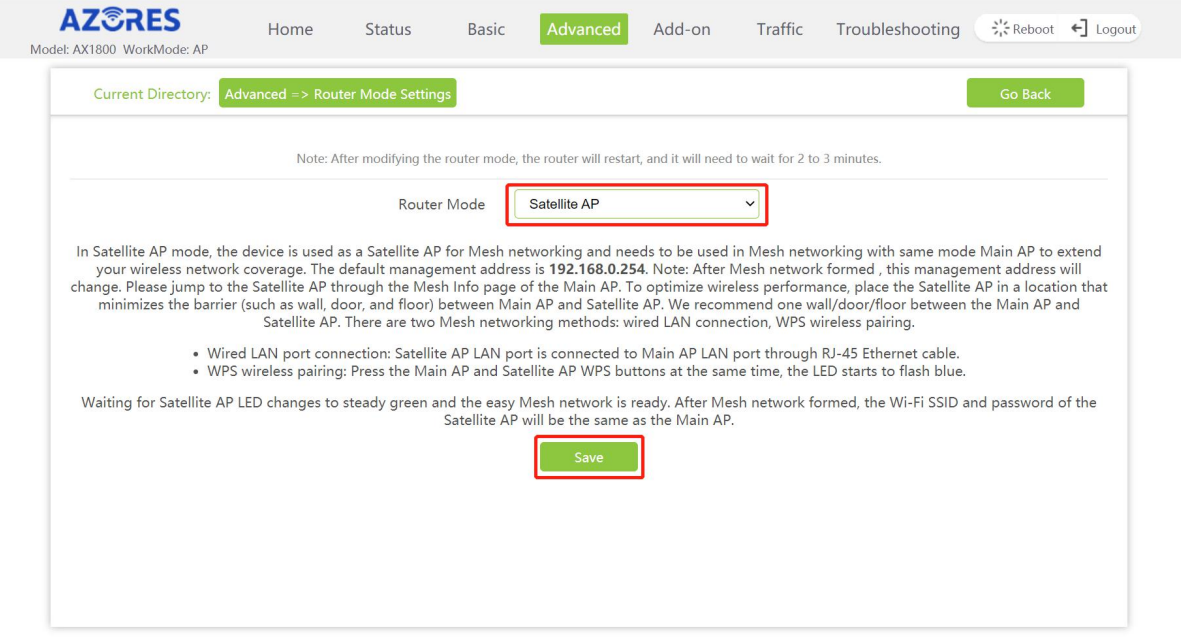

05 Start networking.

- If you choose wired networking, connect the network port of new item to the Main AP LAN port. The wired network is successful when the new single product indicator is steady green;
- If you choose wireless networking, place the new item near the Main AP, press both device WPS buttons for 1s, then release. The Main AP indicator will turn on in blue for 1 minute, then restore to the original state. The wireless pairing is successful when new added product indicator is steady green. Wait 2 minutes for information synchronization and the wireless network is successful. You can move the new product to the network expansion location.

#### <span id="page-12-0"></span>※ **How to switch Router to Bridge mode**

- 01 Visit http://192.168.0.1(or http://azoresrouter.com) and using the login password to login.
- 02 Change the "Uplink mode" to "Bridge Mode" on the "WAN Settings" page and click Save.

<span id="page-12-1"></span>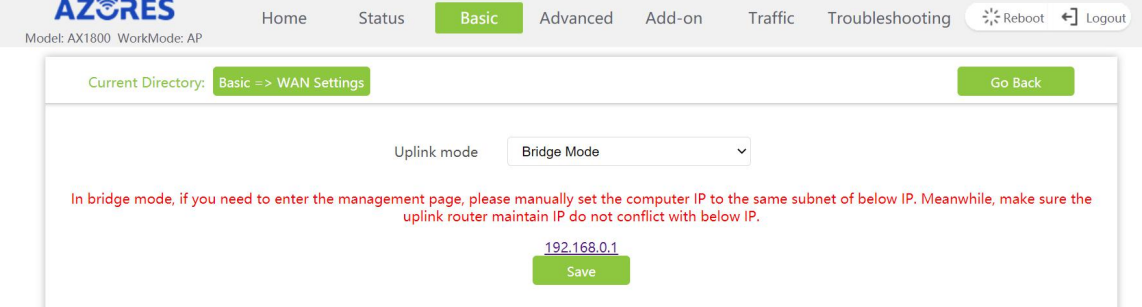

### **07 Frequently Asked Questions**

#### **Q1 I replaced my old router with Azores Router.After connecting network**

#### **cable from DSL/PON/Cable gateway to the Azores Router, the LED is keep**

#### **flashing red.What should I do?**

Answer:For some cable carriers limit the number of in-home device to one. This problem may happen if you replace your old router with Azores Router.In this case, you need to power down the cable gateway, leave it powered down for 15 seconds and power back it up. Afterwards, power down and on the Azores Router.Then you should see the LED turns steady green pretty soon.

#### **Q2 Internet is not accessable.**

Answer:

If the LED of AX1800 or Main AP in AX1800-DUO mesh set keeps Blinking Red,check whether its WAN port is connected to your Broadband Gateway (i.e. DSL/Cable modem, PON gateway) with a network cable.

If the LED of AX1800 or Main AP in AX1800-DUO mesh set keeps Blinking Green,check whether its WAN settings is all right or your Broadband Gateway service is all right. If the LED of Satellite AP in AX1800-DUO mesh set keeps Blinking Red, try to reboot Satellite AP or restore the device to its default settings.

If the LED of Satellite AP in AX1800-DUO mesh set keeps Blinking Green,try to adjust the distance between Main AP and Satellite AP, and refer to **MESH SETUP STEPS** to re-operate.

If LED is Steady Green, try to reboot your computer or smart phone and then reconnect the router.Check whether your computer or smart phone gets an IP address.

#### **Q3 How to restore the device to its default settings?**

Answer: When Azores Router has started, pushing the "Reset" hole on the bottom of the device with a needle. The LED starts to flash green and hold for 5 more seconds. Release when the LED turns off. Wait about 2 minutes for the device to restart.

#### **Q4 Azores Router APP cannot control Azores Router.What should I do?**

Answer: Please check your phone is connected to WiFi normally, and use the correct password for login.

#### **Q5 How to access the Satellite AP web management page(GUI) if the**

#### **mesh pairing failed?**

Answer:Manually set the PC IP address to 192.168.0.X(e.g.192.168.0.100),the subnet mask is 255.255.255.0.Open the browser and enter http://192.168.0.254.

#### **Q6 If I want to switch the Mesh Router Setto wireless networking after**

#### **successful wired networking,What should I do?**

Answer: Disconnect the wired connection between the Satellite AP and the Main AP. It will be OK when the LED is Steady Green.